# Sound Splash Tips

- 1. Show divider in 2D Schroeder Diffuser
- 2. Alternative Way of Inputting Huffman Sequence Index
	- 3. Creating a Symmetrical QRD
	- 4. Copy Pasting the 2D MLS Sequence to Clipboard

#### 1. Show divider in 2D Schroeder Diffuser

Schroeder diffuser always calculates the well depth for each opening. In the 2D Schroeder Diffuser module, the default is showing the wood height (see the picture below).

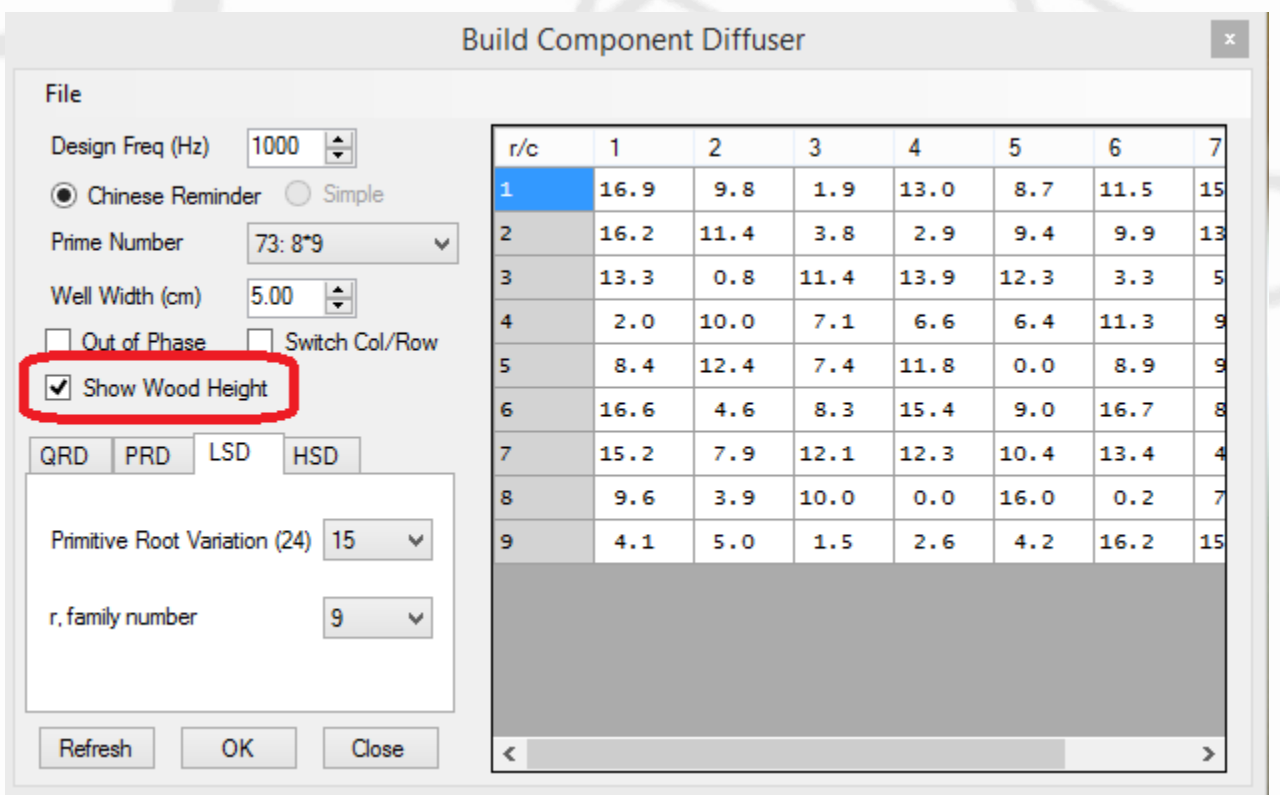

#### 1. Show divider in 2D Schroeder Diffuser

If the check box is unchecked the program will show the well depth. To understand which one is referred as well depth or wood height, right click on the picture and activate show divider option.

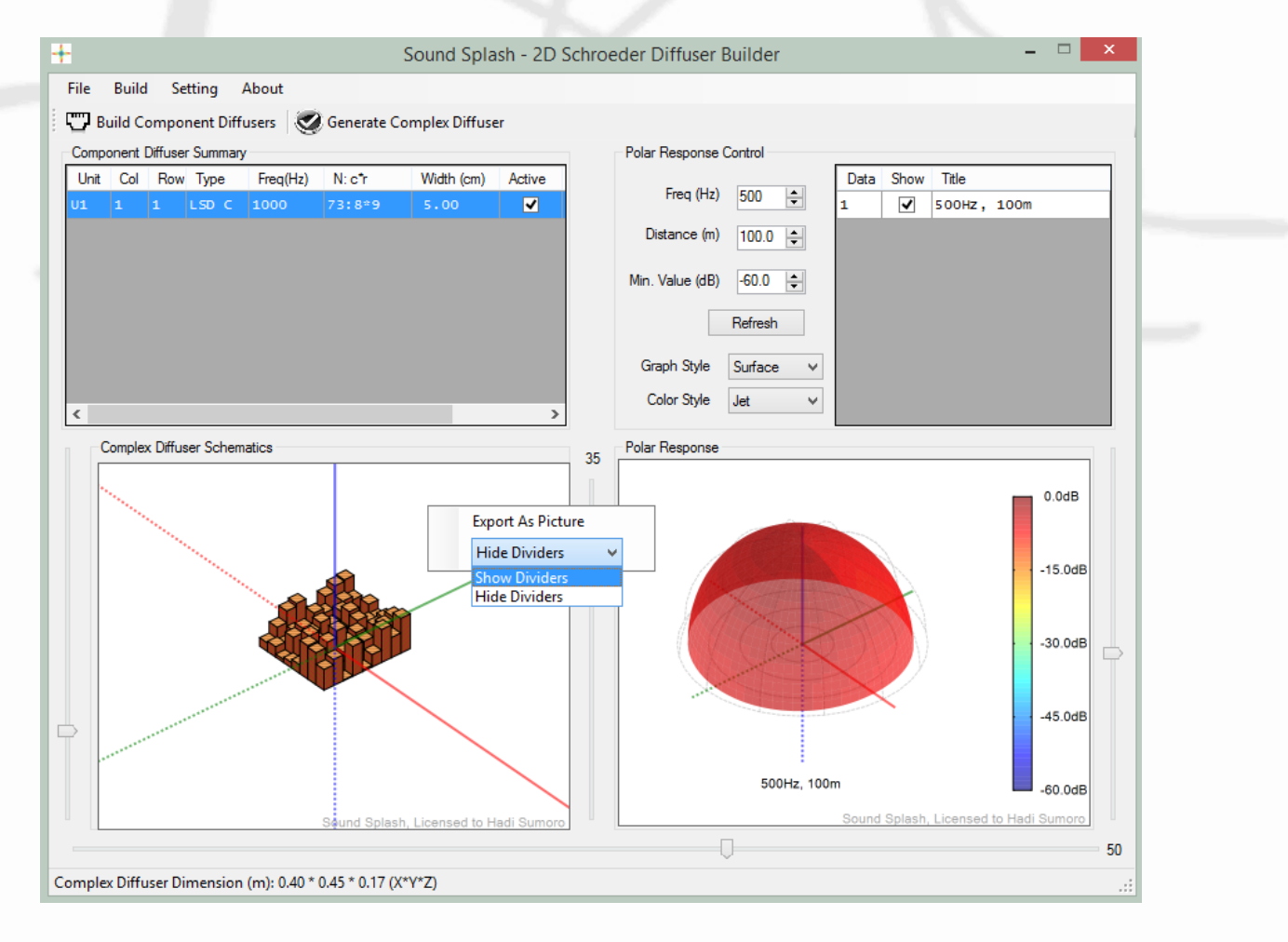

1. Show divider in 2D Schroeder Diffuser

The wood (at the bottom) is showing the wood height and the light blue color is showing the well depth.

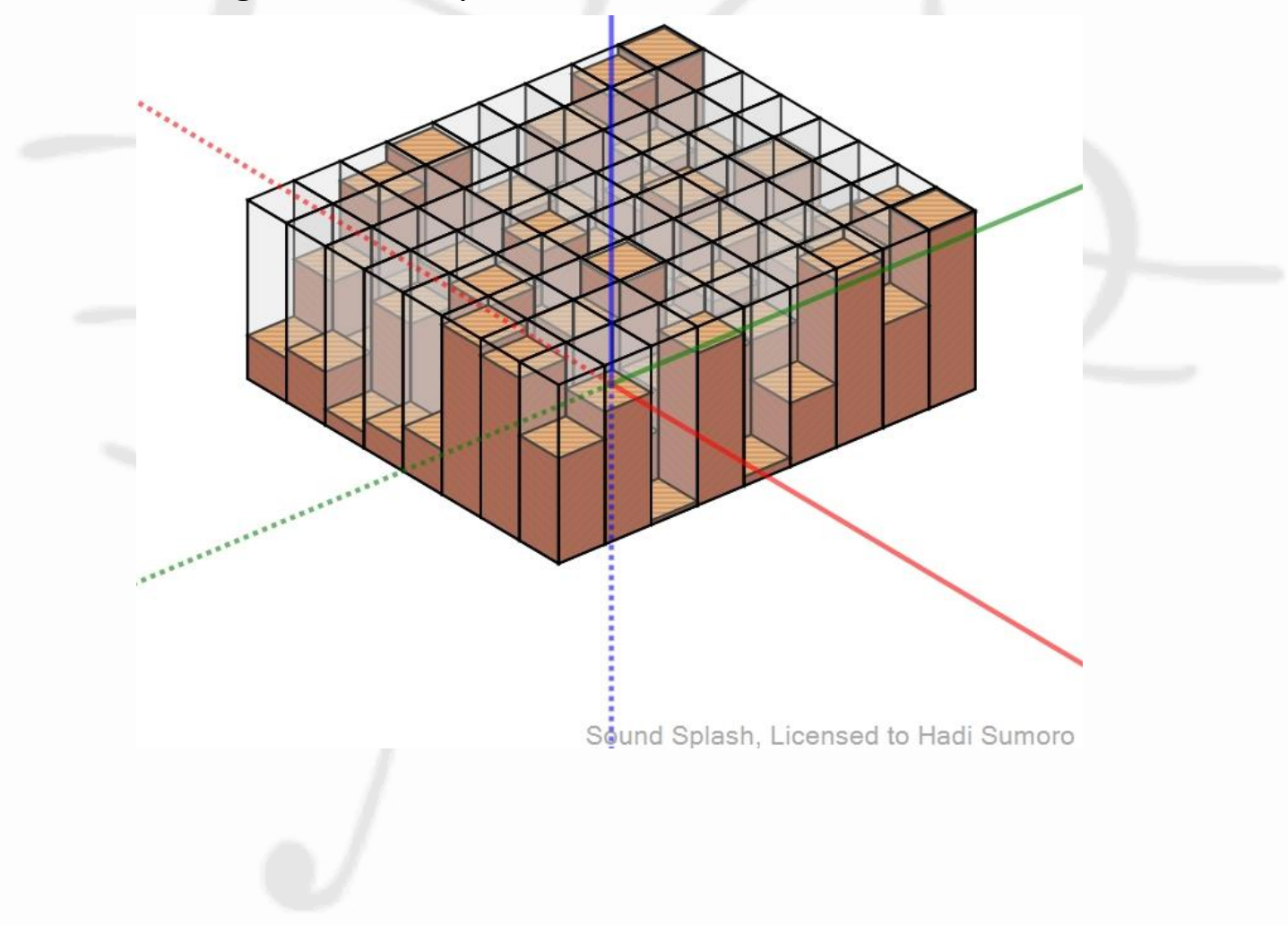

# 2. Alternative way of inputting Huffman sequence index

Let's take an example of a Huffman sequence index as shown below.

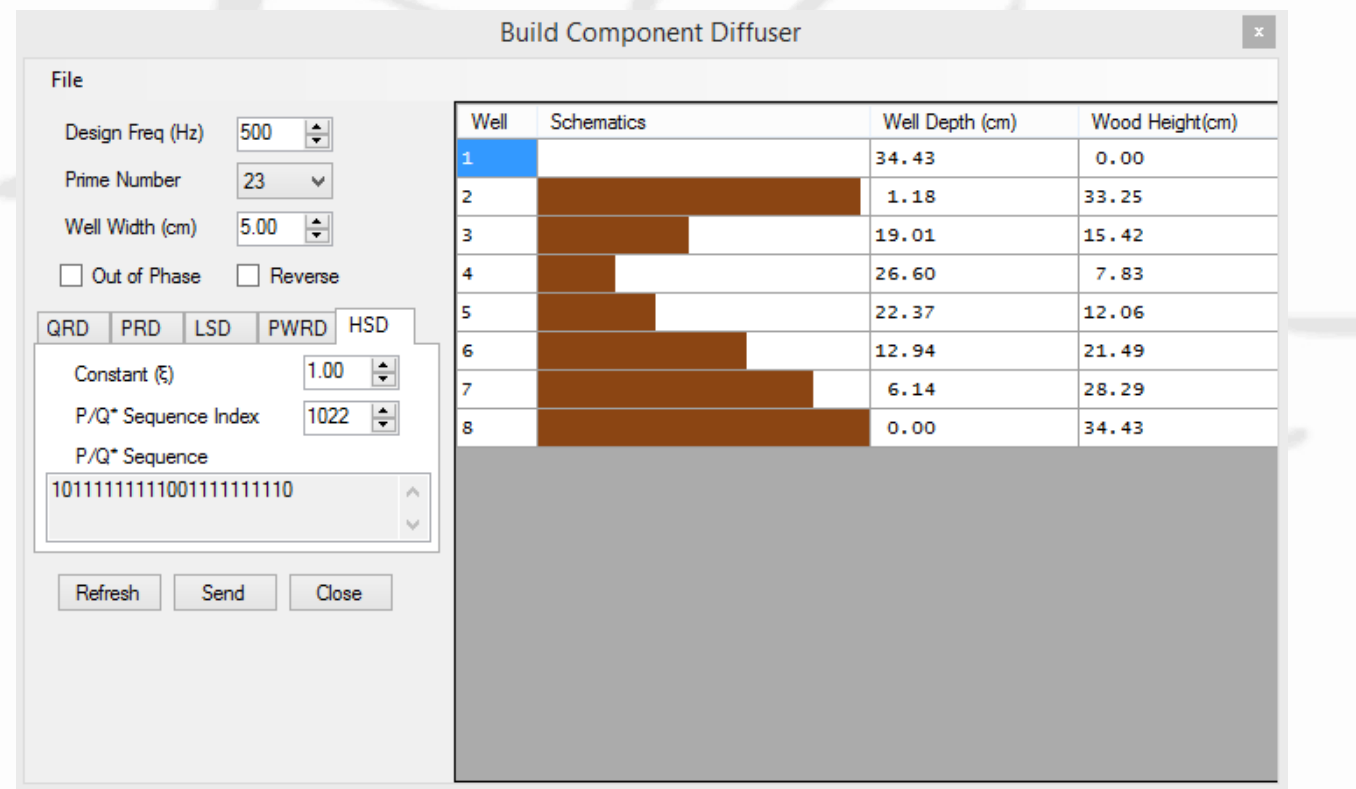

The sequence is: 10111111111001111111110. We can break this sequence as follow: a. ignore the first number, b. split the rest in the middle, and c. ignore the last half numbers.

#### 2. Alternative way of inputting Huffman sequence index

#### [1] 01111111110 [01111111110]

The ignored numbers are inside the square parentheses. With the same length, we can define a binary sequence, let's say: 10101010101. To find the index, we can use a calculator to convert from binary to decimal of this sequence. The result is 1365.

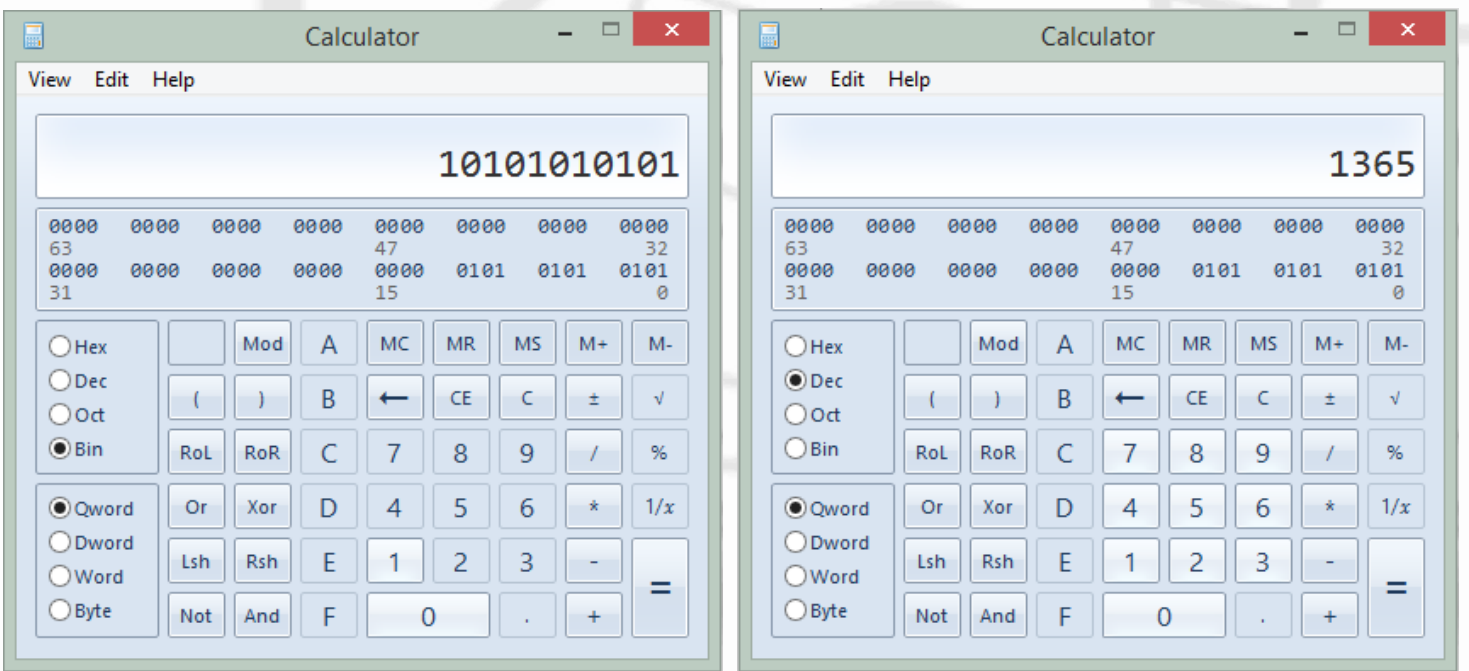

#### 2. Alternative way of Inputting Huffman Sequence Index

Input 1365 in Sound Splash Huffman sequence index box and the result is 1 10101010101 10101010101 (two spaces are inserted for easier visual comparison).

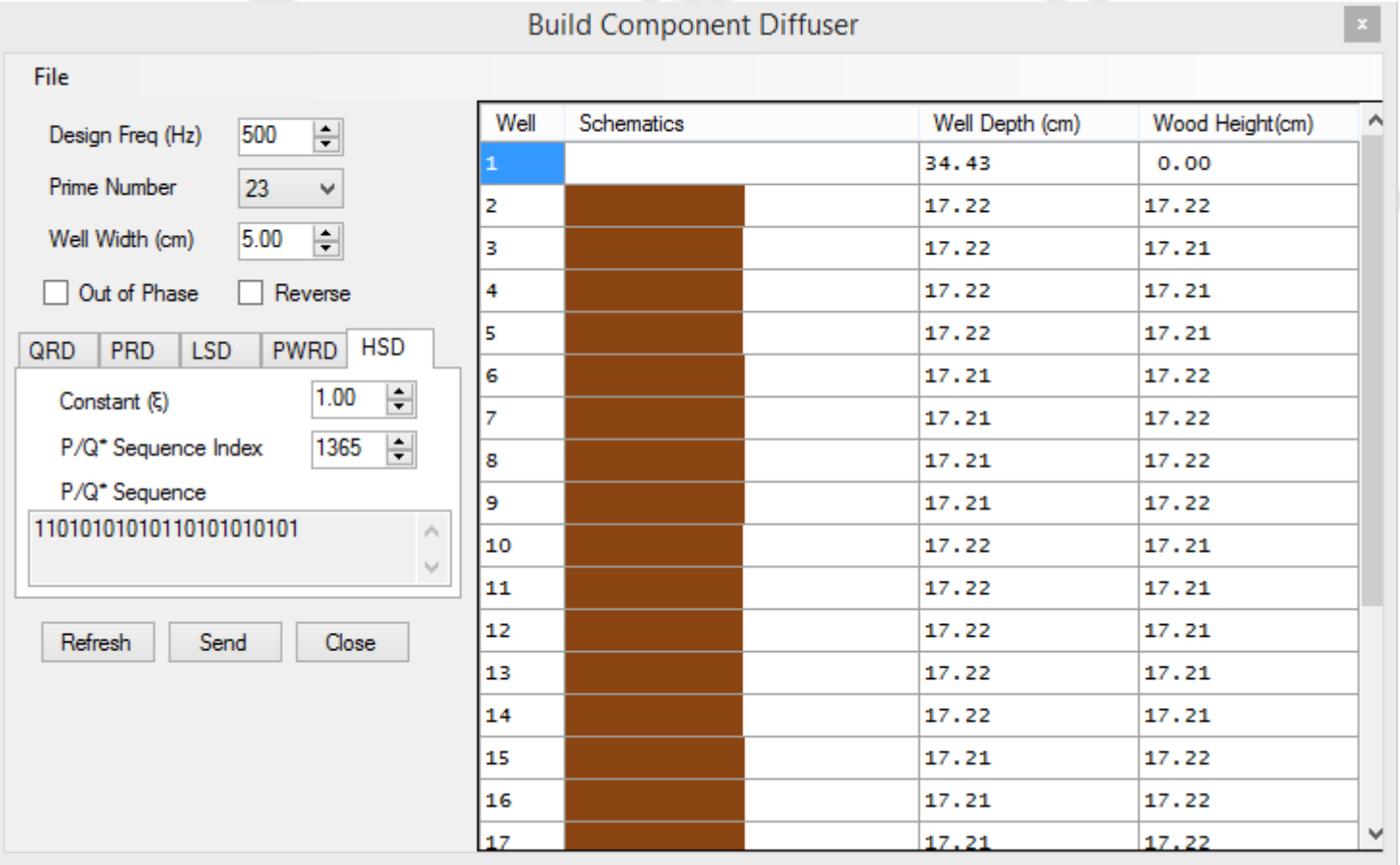

## 3. Creating a Symmetrical QRD

By default, QRD diffuser generation is shown in the picture below. Please note the asymmetric well sequence.

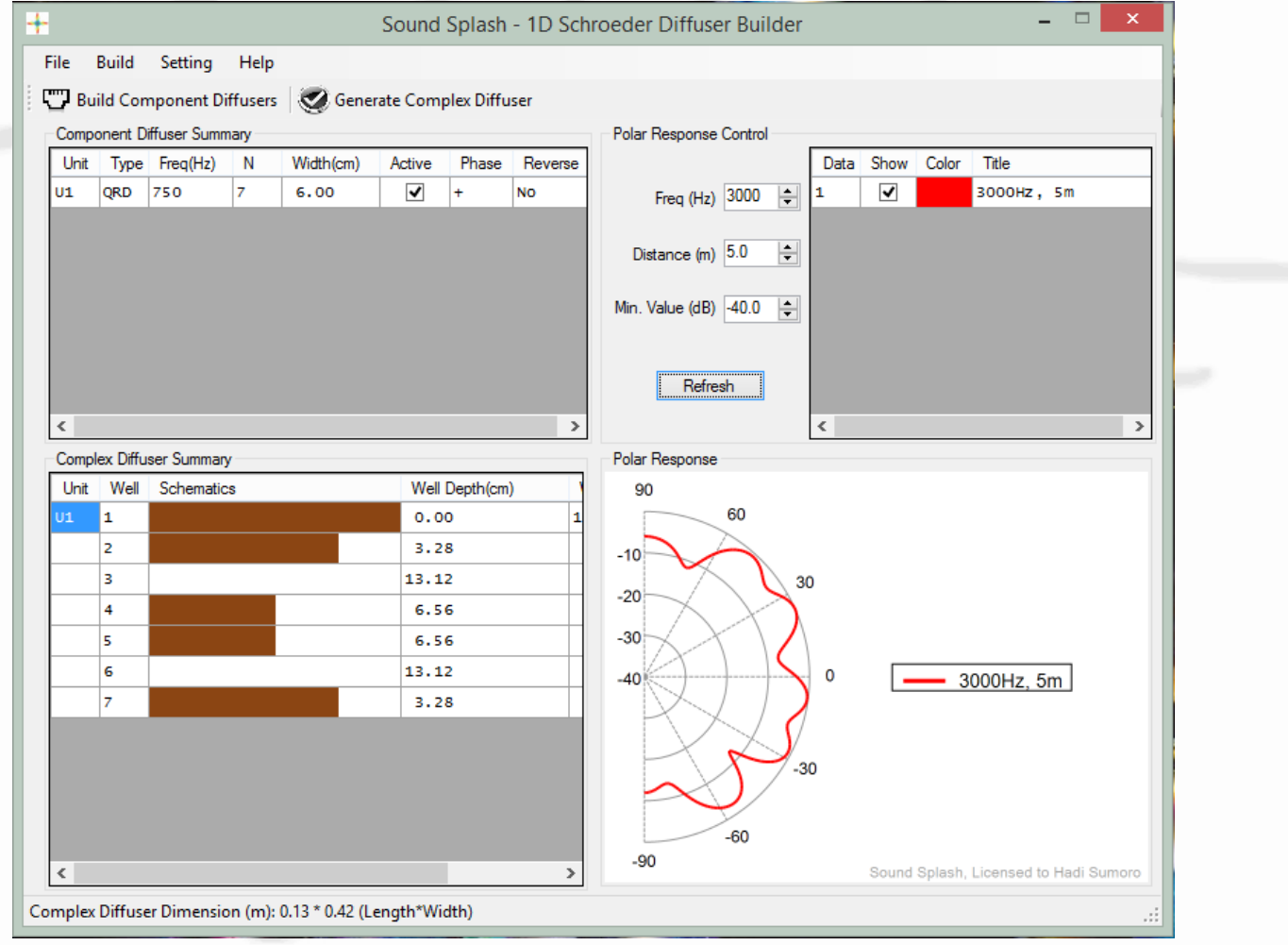

#### 3. Creating a Symmetrical QRD

Click on the list, right click to bring the menu. Select Add Well and then Barrier Well. This will duplicate the first well to the end.

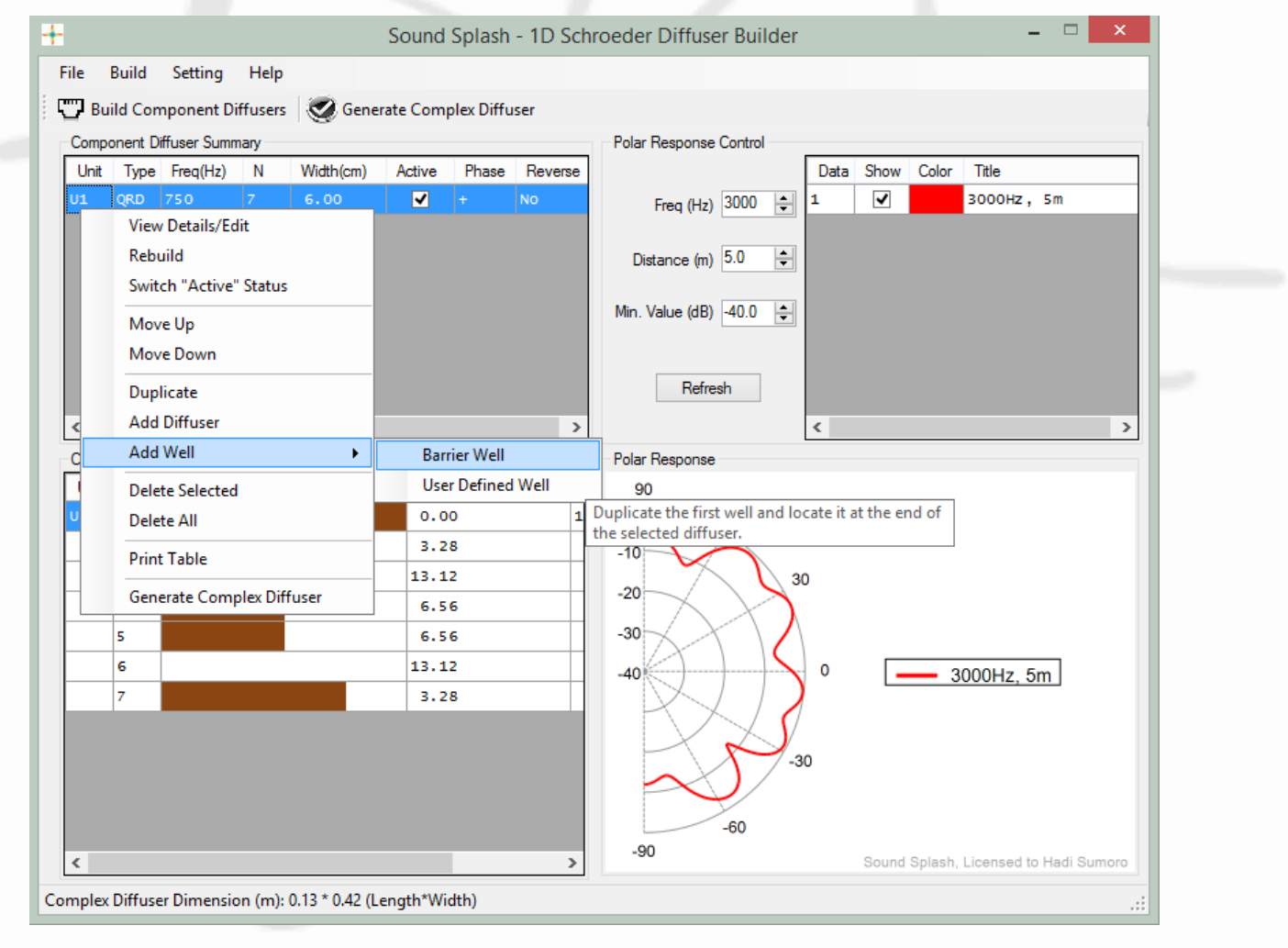

## 3. Creating a Symmetrical QRD

Unit 2 in the picture below is a well with 0cm depth. The whole sequence is now symmetrical.

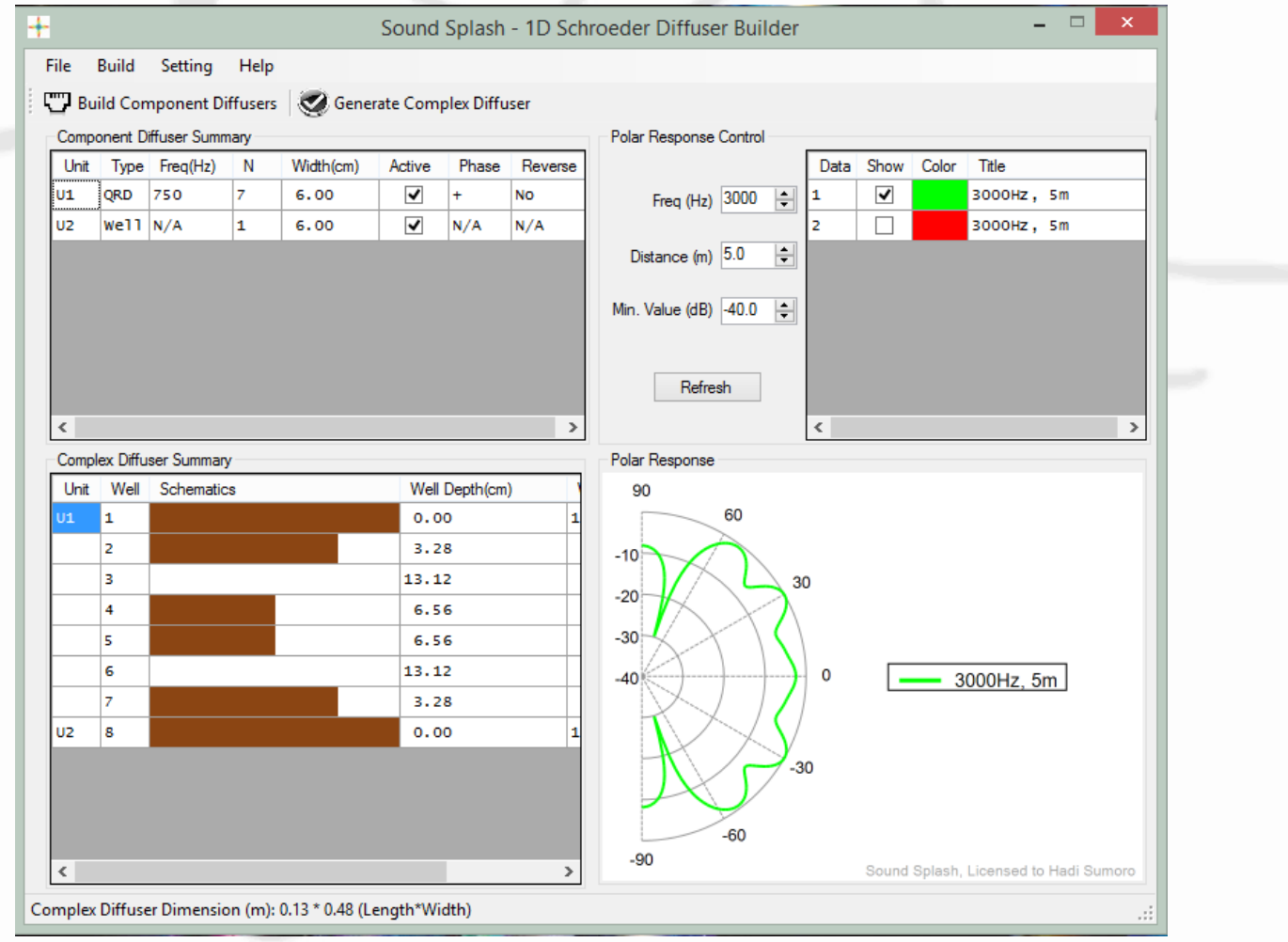

#### 4. Copy Pasting the 2D MLS Sequence to Clipboard

After all parameter is completed and calculation is done, left mouse click on the first patch, hold and drag it to the last patch.

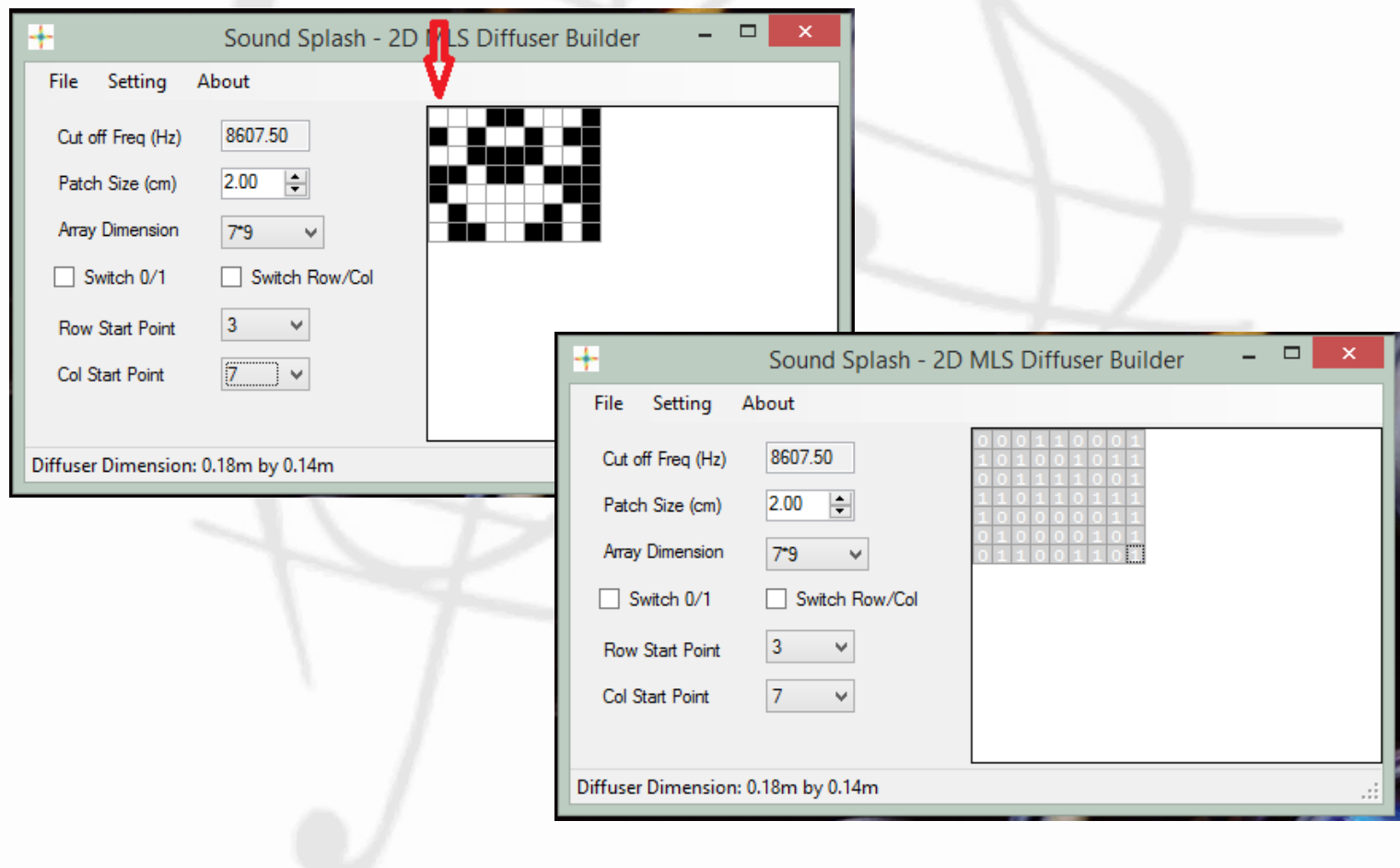

#### 4. Copy Pasting the 2D MLS Sequence to Clipboard

The 1 and 0 can be copied to clipboard and brought to program such as Microsoft Excel. Note: 0 (zero) is referring to the absorptive surface.

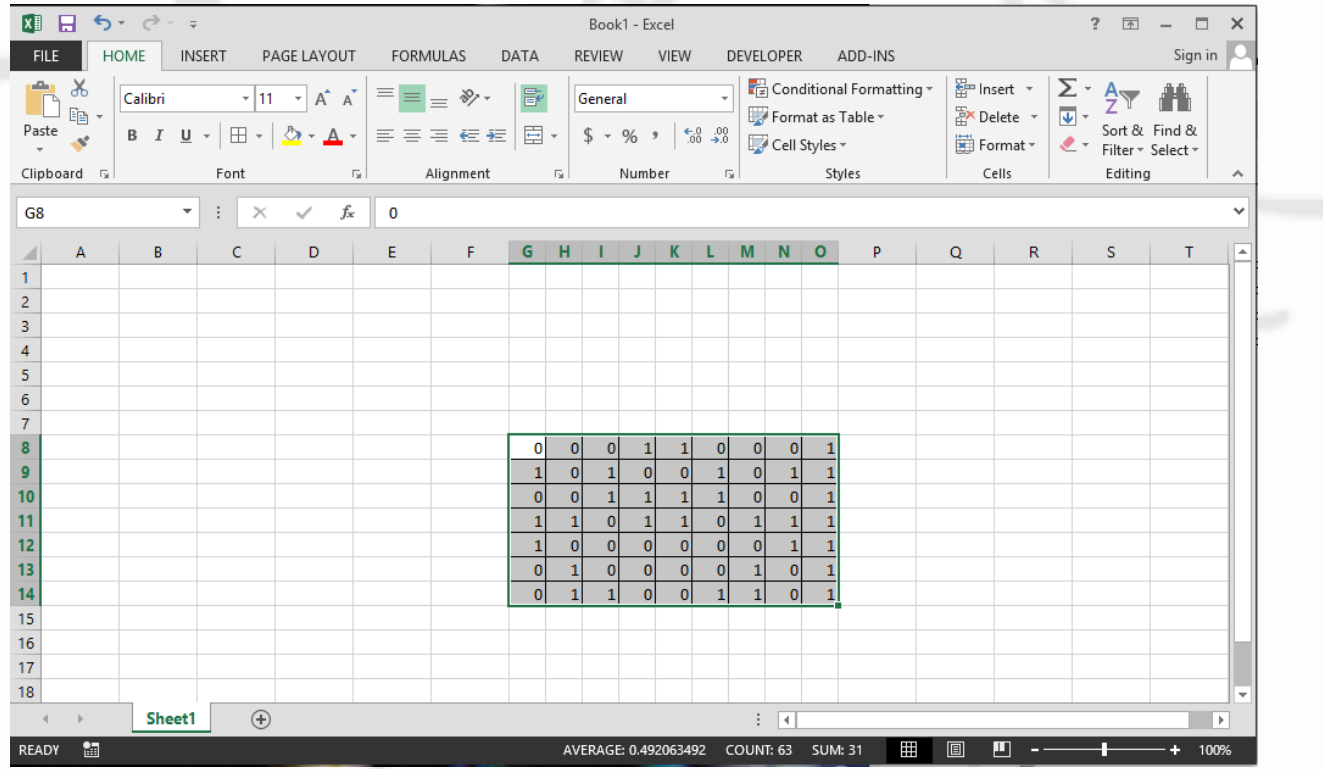